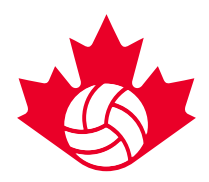

# **EDITING A ROSTER**

**ROSTERS FOR NATIONALS MUST BE INPUT BEFORE THE ROSTER LOCK DATE FOR EACH EVENT. INFORMATION ON ROSTER LOCK CAN BE FOUND IN TH[E 2017 COMPETITION GUIDE](https://volleyball.ca/uploads/Competitions/Nationals/2017/Rules_Policies/2017_VC_Indoor_Competition_Guide_EN_-_FINAL.pdf). ONLY THOSE WHO ARE LISTED ON THE 'TEAM PERSONNEL' SECTION OF A ROSTER ARE ABLE TO SIGN IN AND EDIT A ROSTER. THESE INDIVIDUALS INCLUDE THE TEAM CONTACT, HEAD COACH, ASSISTANT COACHES, MANAGER OR TRAINER.**

# **SIGN IN TO THE VRS**

#### [www.register.volleyball.ca](file:///C:/Users/events/AppData/Local/Microsoft/Windows/Temporary%20Internet%20Files/Content.Outlook/3B3NMXZI/www.register.volleyball.ca)

Click the link above or copy it into your web browser to get to the registration website, it should look like this:

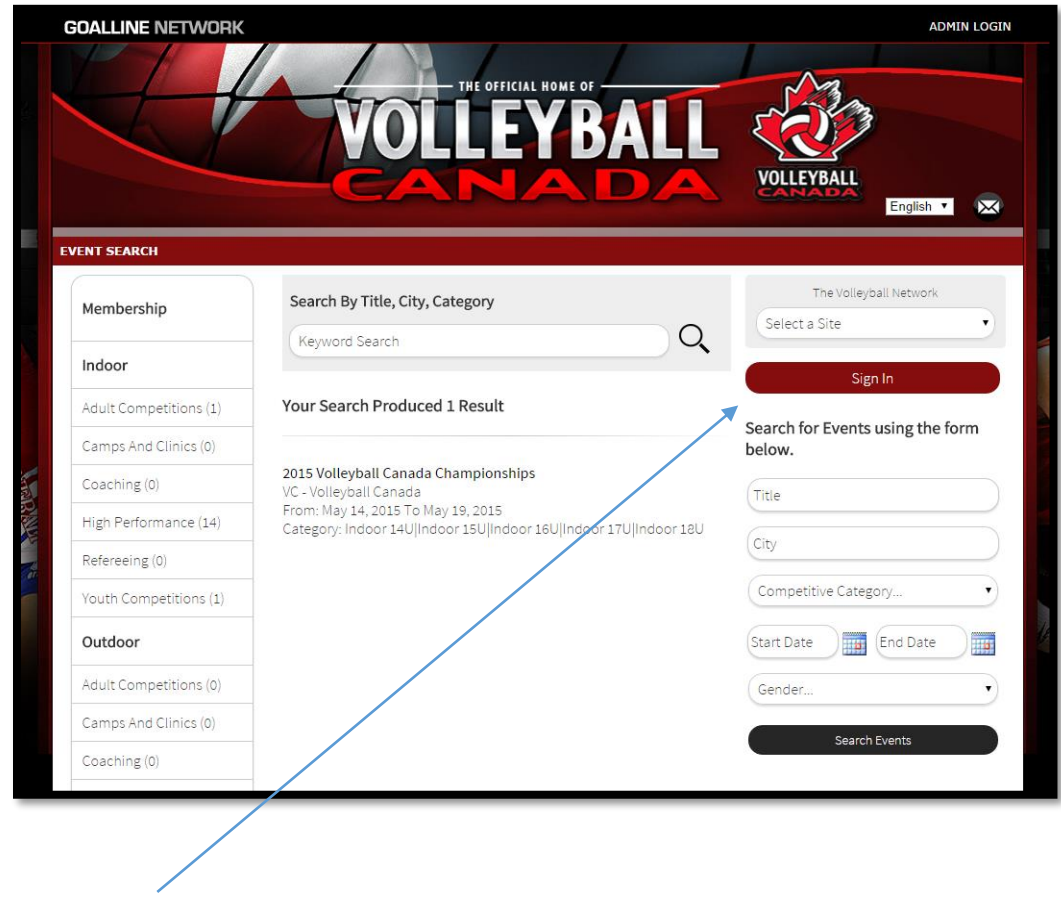

Click the red "Sign In" button on the right side of the page to access your account.

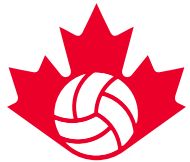

You will be prompted to enter your email and access code. The email will be the one you used to register in the VRS. Your access code is emailed to you the first time you register for an event in the VRS. If you don't know your access code or have lost it, you can use the "Retrieve your access code" feature on the sing-in page. It will look like this:

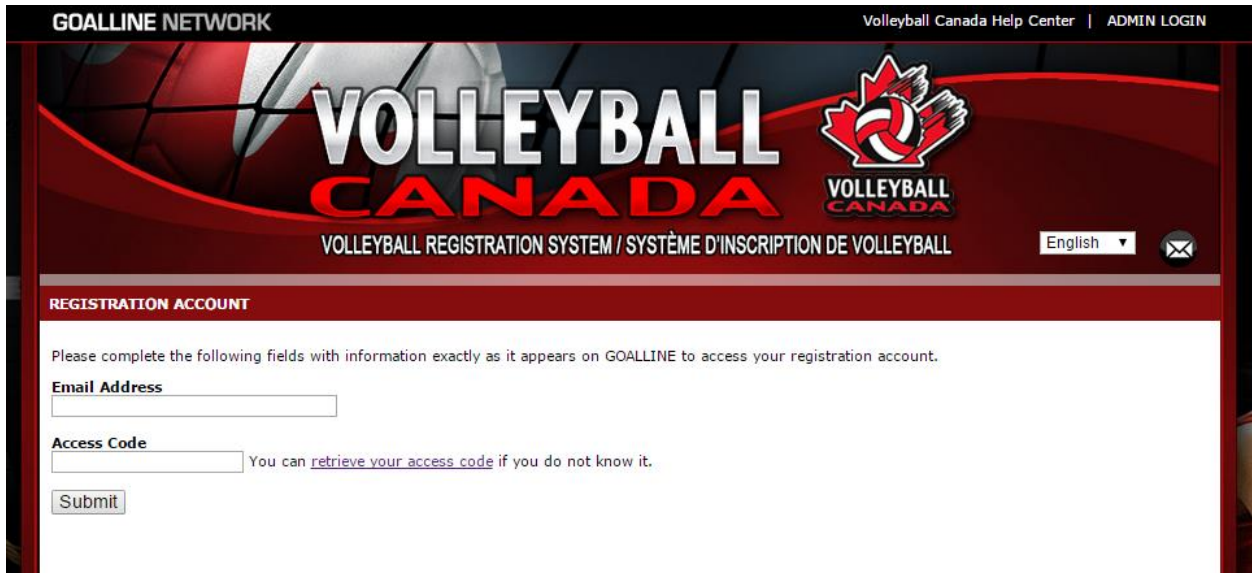

## **FIND YOUR ROSTER**

Once signed in, click the "Registration Info" tab along the top menu bar and select "Edit Registration Information" for the team you wish to edit.

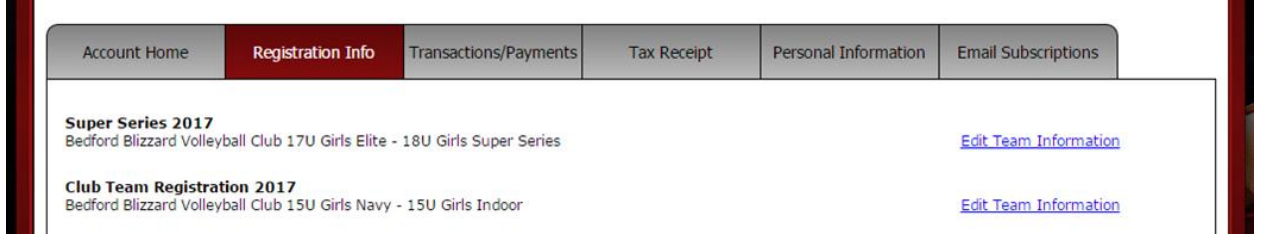

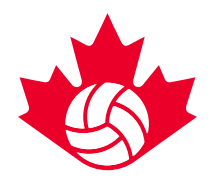

## **EDIT YOUR ROSTER**

All team personnel and players must be registered with their respective province (PTA) as well as Volleyball Canada in order for the system to recognize them and allow them to be added to a roster. All team personnel and players must be added by entering the first and last name as well as the date of birth. When you click the date of birth field, select the year followed by the month and then day. Once you click the day, the system will prompt you to choose the profile of the person you wish to add. The 'gender' field will fill automatically. You will then click the appropriate button to the right to add them to the roster.

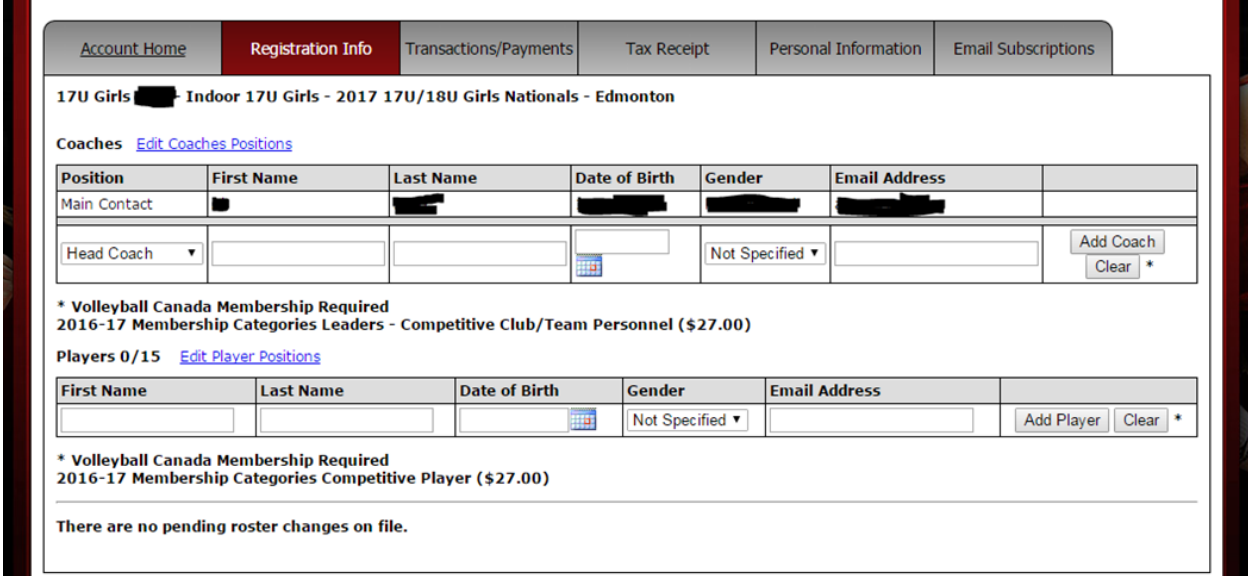

If a player is highlighted in yellow, this means that they are outside the standard age range for the age group the team is registered for. All overage/underage players will be reviewed by Volleyball Canada and you will be contacted prior to the event if there are any issues with your roster.

You can edit the team personnel's positions by click the blue link "Edit Coaches Positions" above the team personnel section.

#### **\*Adding each player's position and jersey number\***

Although not mandatory, we encourage all teams to input the players' jersey numbers and positions as they will be used in the event program and for live scoring at some 2017 Nationals. To edit jersey numbers and positions, simply click the blue link "Edit Player Positions" and you will see the players that have been entered with dropdowns beside each for their jersey number and position. Make sure to click "Save" once you finish entering them all!

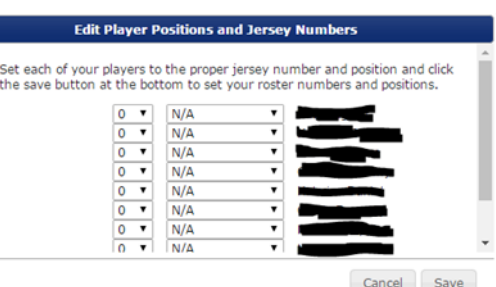

If you would like to change the name of your team or club please email [nationals@volleyball.ca](mailto:nationals@volleyball.ca) with the details that you would like to alter.

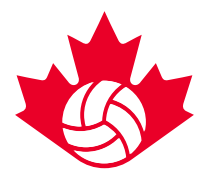

#### **For questions about rosters, please contact:**

Graham Loyst [events@volleyball.ca](mailto:events@volleyball.ca) 613-748-5681 ext. 238